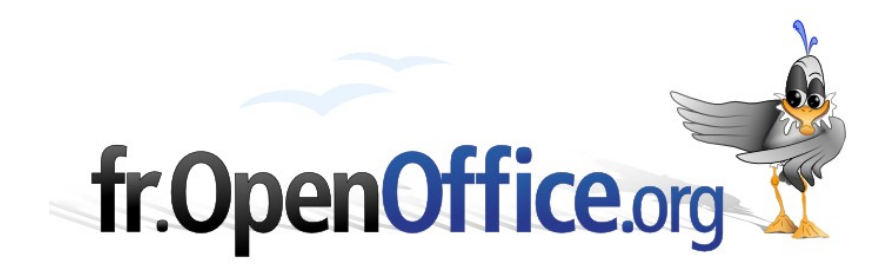

# **Publipostage**

# *avec une base de données au format dBase*

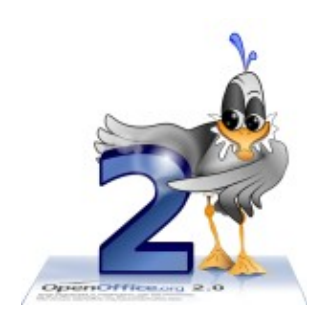

*Version 1.01 du 22.04.2006*

Réalisé avec : **OOo 2.0.2** Plate-forme / Os : **Toutes**

*Distribué par le projet fr.OpenOffice.org*

#### <span id="page-1-0"></span>Table des matières

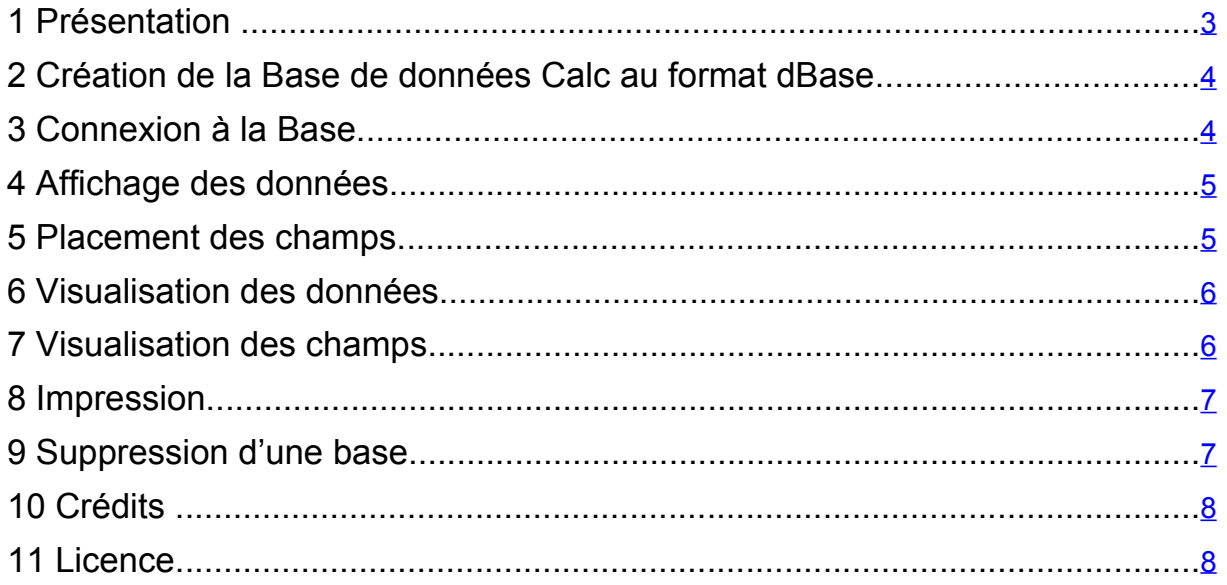

# <span id="page-2-0"></span>**1 Présentation**

Le Mailing (ou Fusion ou Publipostage) est un outil de Writer permettant l'envoi en nombre d'un document type (appelé document de base) à partir d'un fichier de données.

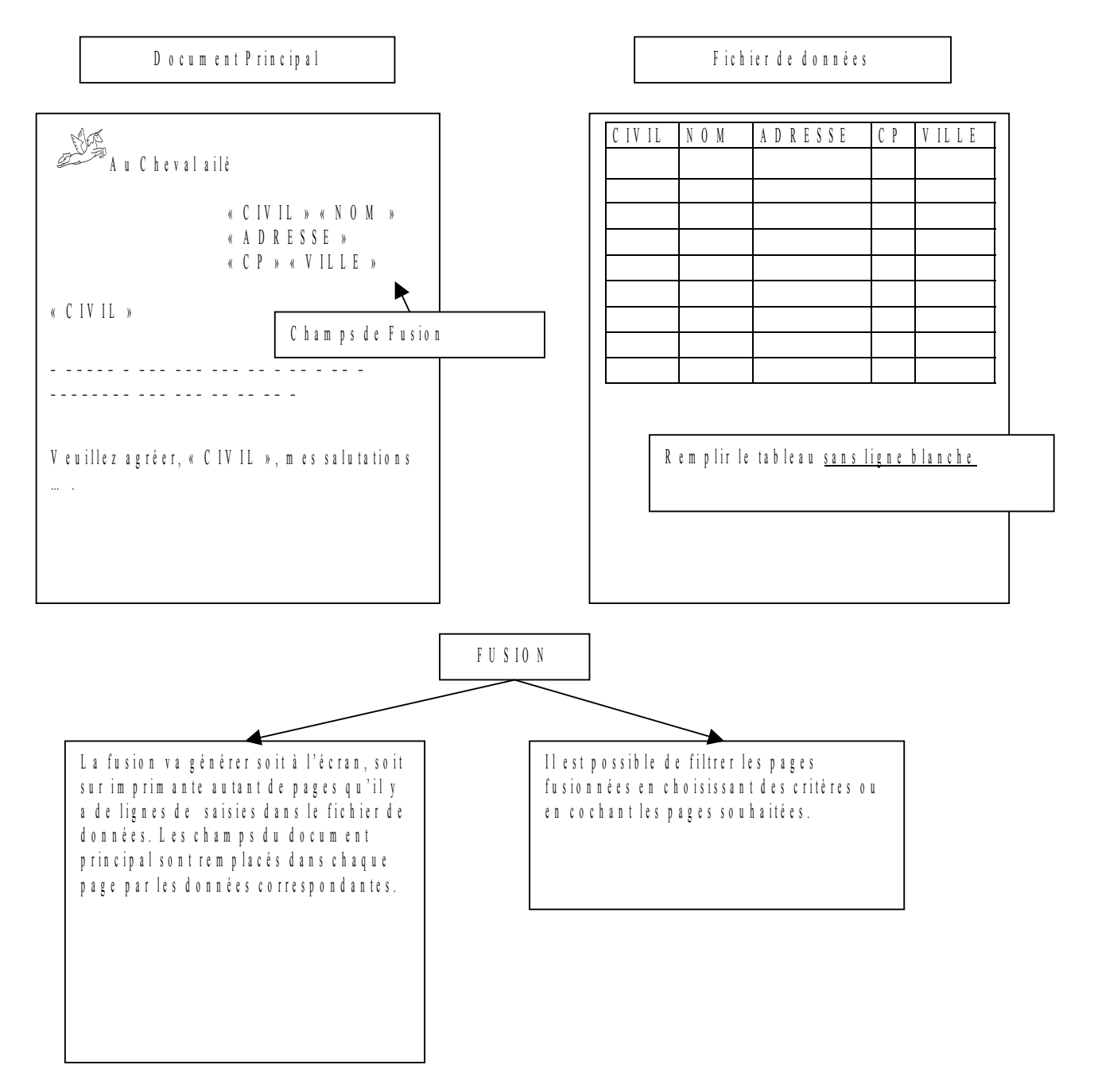

En général, un publipostage se réalise avec une feuille de classeur pour la base de données et un document texte pour la lettre type.

Cette façon de travailler a plusieurs inconvénients :

Les mises à jours effectuées dans la base de données ne sont pas répercutées immédiatement dans la lettre type, il faut quitter complètement OOo, pour qu'elles soient effectives.

- Le format des enregistrements dans une feuille de classeur est difficilement maîtrisable (ex : les codes postaux doivent être au format texte (5 caractères) et cela pose souvent des problèmes lors du lancement du Publipostage (ex : le 0 de 07115 disparaît).
- Il n'est pas possible depuis la source de données dans la lettre type de modifier ou d'ajouter des enregistrements.
- Il faut créer pour chaque base de données, au format Calc, une nouvelle source de données.
- Le temps d'accès à la source de données au format Calc est plus lent que le temps d'accès à une vraie base de données comme dBase.

# <span id="page-3-1"></span>**2 Création de la Base de données Calc au format dBase**

- 1. Ouvrir une feuille de classeur avec Calc.
- 2. Mettre le nom des champs sur la 1ère ligne en se limitant à 10 caractères et en évitant les caractères spéciaux (accents..) et les espaces.
- 3. Les noms des champs doivent suivre les règles suivantes :

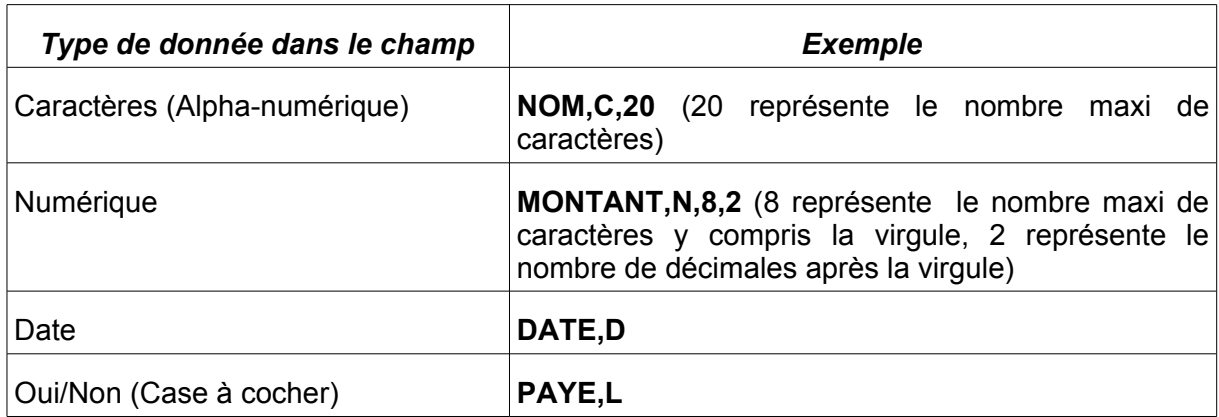

- 4. Saisir les données directement dans le classeur ou faire un Copier/Coller depuis une autre source.
- 5. Fichier / Enregistrer sous.
- 6. Type de Fichier :dBase (.dbf)
- 7. Indiquer le chemin et le nom du fichier. (ATTENTION ! Pas d'espace dans le nom du fichier !)
- 8. Choisir dans la liste « Europe Occidentale (Windows 1252 / WinLatin 1) » et cliquer sur OK.
- 9. ATTENTION : Si vous choisissez une autre option, vous risquez de perdre les caractères spéciaux (accents..).
- 10.Il sera possible par la suite de ré-ouvrir et de ré-enregistrer avec OOo ce fichier au format dBase en faisant attention de toujours sélectionner l'option « Europe Occidentale (Windows 1252 / WinLatin 1) » pour ne pas perdre les caractères spéciaux.
- 11.Fermer le document.
- 12.Vous pouvez éventuellement ré-ouvrir tout de suite le fichier .dbf pour vérifier le format des données.

# <span id="page-3-0"></span>**3 Connexion à la Base**

Démarrez sur une page vierge qui sera votre document principal.

1. EDITER – Changer de base de données.

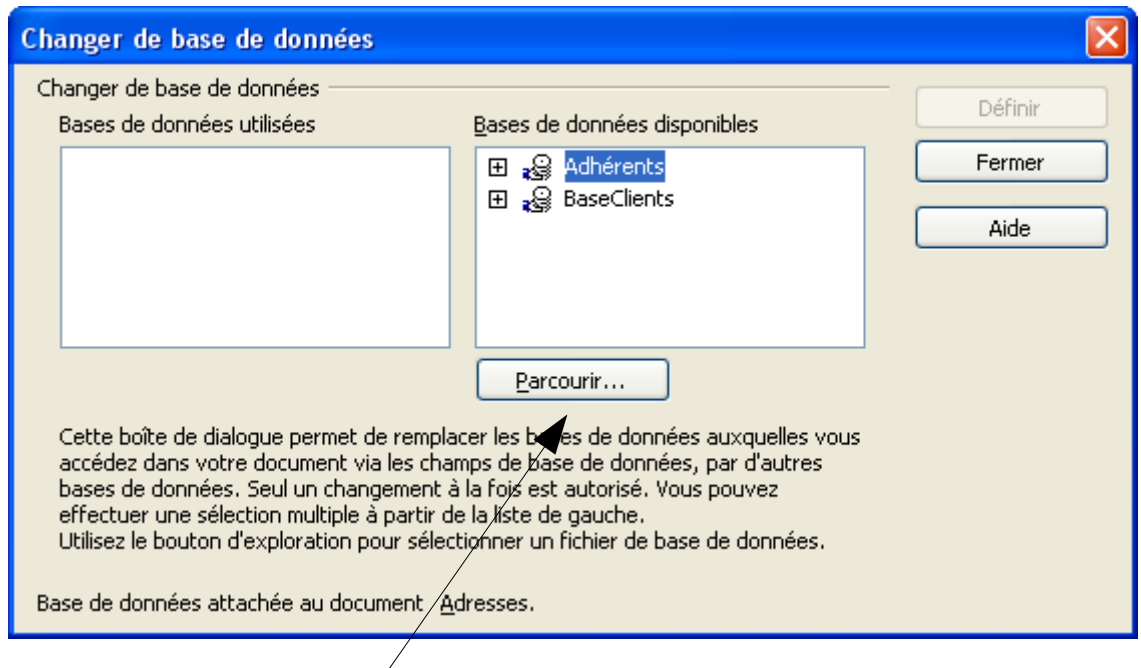

- 2. Cliquer sur Parcourir...
- 3. Choisir le fichier dBase précédemment enregistré.
- 4. Cliquer sur Ouvrir.
- 5. Cliquer sur Fermer.

# <span id="page-4-1"></span>**4 Affichage des données**

**→ AFFICHAGE** – Sources de données

Vos données apparaissent alors au-dessus de votre page :

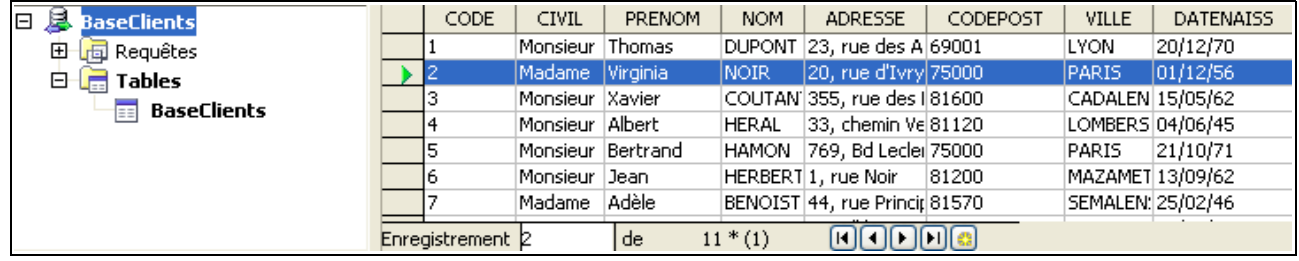

Il est à ce niveau possible de les modifier (impossible si la base est au format tableur) Toute modification est automatiquement enregistrée et conservée dans la base.

Attention le bouton Éditer les données  $\Box$  doit être actif.

Ce n'est pas ici que vous filtrerez ou trierez, mais plus tard au moment d'imprimer.

### <span id="page-4-0"></span>**5 Placement des champs**

Taper votre texte. Aux emplacements variables (Nom, Adresse...) faire glisser le champ (titre) de la colonne choisie à l'emplacement voulu.

Cliquer ici et faire glisser dans le document

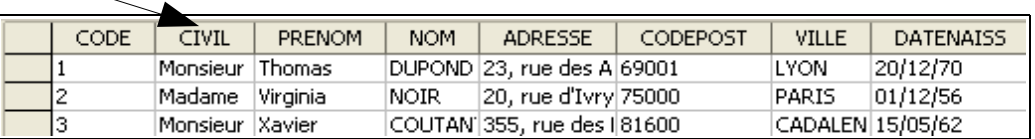

Vous devez obtenir ceci :

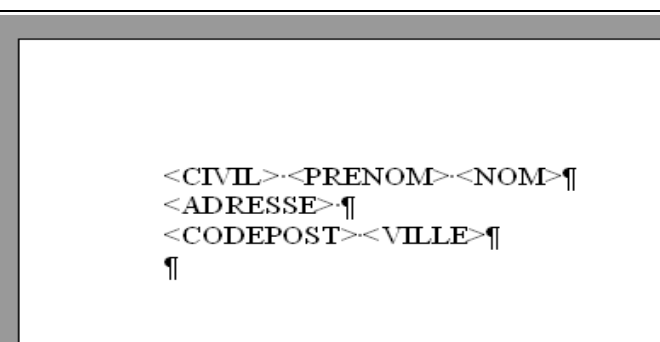

### **6 Visualisation des données**

- <span id="page-5-1"></span>1. Sélectionner un enregistrement (une ligne de données)
- 2. Cliquer sur le bouton « Données dans les champs »

# **7 Visualisation des champs**

- <span id="page-5-0"></span>1. EDITION – Changer de Base de données
- 2. Cliquer sur le bouton Définir

### **8 Impression**

- <span id="page-6-1"></span>1. FICHIER – Imprimer
- 2. Cliquer sur Oui

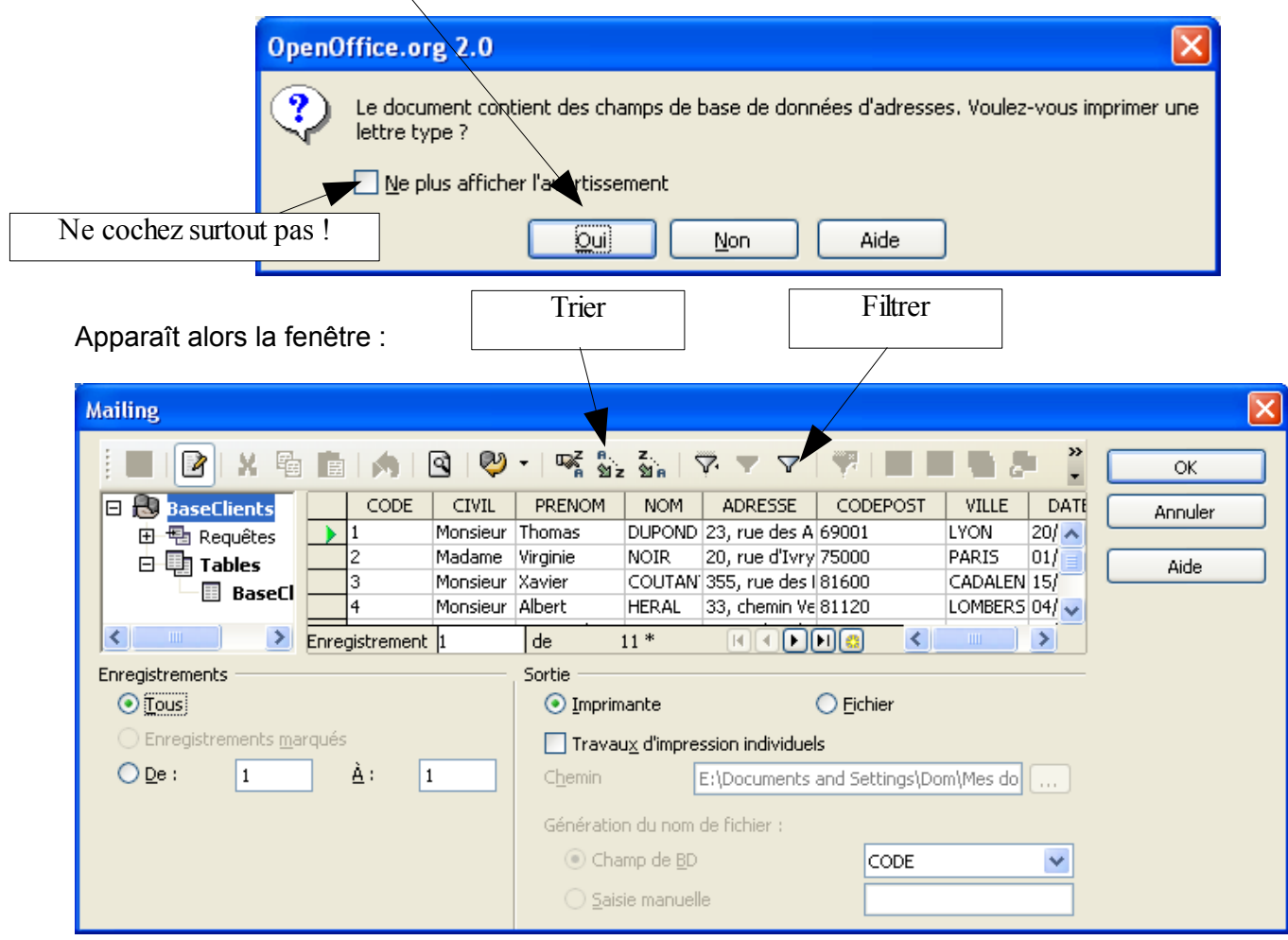

- Vous pouvez Trier et Filtrer les enregistrements en fonction de critères (Ex: VILLE = Paris)
- Vous pouvez également sélectionner manuellement certains enregistrements (voire un seul...) en cliquant à gauche de la ligne de données souhaitée et en maintenant la touche CTRL appuyée.
- **EX** Cliquer sur OK pour imprimer.

# **9 Suppression d'une base**

- <span id="page-6-0"></span>1. OUTILS – Options
- 2. OpenOffice.org Base
- 3. Bases de données
- 4. Sélectionner la base à supprimer
- 5. Clic sur supprimer
- 6. OK

# <span id="page-7-1"></span>**10 Crédits**

Auteur : **Dominique MILLET**

Remerciement : **Tony GALMICHE**

Intégré par : **Tony GALMICHE**

Contacts : **Projet Documentation OpenOffice.org - [fr.OpenOffice.org](http://fr.openoffice.org/)**

Traduction :

Historique des modifications **:**

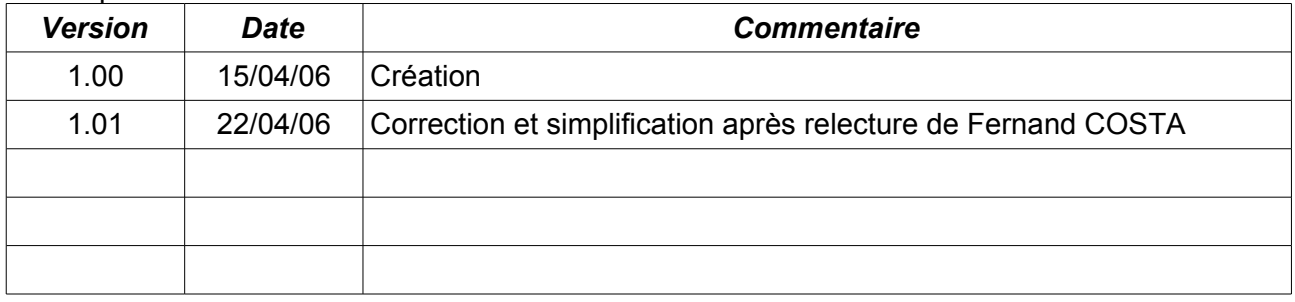

# <span id="page-7-0"></span>**11 Licence**

#### **Appendix**

#### **Public Documentation License Notice**

The contents of this Documentation are subject to the Public Documentation License Version 1.0 (the "License"); you may only use this Documentation if you comply with the terms of this License. A copy of the License is available at *<http://www.openoffice.org/licenses/PDL.html>*.

The Original Documentation is Publipostage et étiquettes**.** The Initial Writer of the Original Documentation is Dominique MILLET Copyright © 2006*.* All Rights Reserved. (Initial Writer contact(s): micronique@online.fr).

Contributor(s): \_\_\_\_\_\_\_\_\_\_\_\_\_\_\_\_\_\_\_\_\_\_\_\_\_\_\_\_\_\_\_\_\_\_\_\_\_\_. Portions created by \_\_\_\_\_\_ are Copyright ©\_\_\_\_\_\_\_\_\_*[Insert year(s)]*. All Rights Reserved. (Contributor contact(s):\_\_\_\_\_\_\_\_\_\_\_\_\_\_\_\_*[Insert hyperlink/alias]*).

NOTE: The text of this Appendix may differ slightly from the text of the notices in the files of the Original Documentation. You should use the text of this Appendix rather than the text found in the Original Documentation for Your Modifications.